INI POS SOLUTION

# **INI POS (RETAIL) USER MANUAL**

ver. 16.04.21.en

© INI Solutions #340-17 Fawcett Rd. , Coquitlam, BC V3K 6V2 Phone 604-628-8772 • Fax 604-461-6707

# **Table of Contents**

- 1. Getting Started
- 2. How to perform sale
- a) Log-in to sales screen
- b) Perform sale and process payments
- c) Adjust quantity
- d) Delete item
- e) Hold & recall
- f) Cash back
- g) Open menu sale
- h) Lottery sale & payout
- i) Non-barcode product sale
- j) Etc.
  - 3. Manage your items
    - a) Register & modify items
    - b) Create buttons

\*Attachment; Appendix A (Advanced User Guide)

# 1. Getting Started

Welcome to INI's Point of Sale system. This document may provides simple & easy instructions for your use of our software, and troubleshooting solutions and tips. This section will introduce you to the home page, which serves as a gateway into four main *branches of the user interface.* 

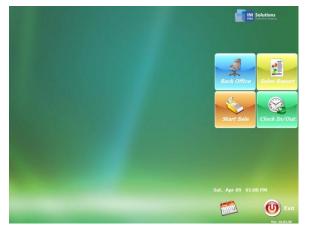

This is the main interface. You may see this screen upon your launch of the program.

#### **Back Office:**

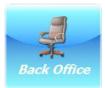

This button leads you to administrative interface where you can edit or modify your existing menu and add new items, maintain user accounts. You may also view or print sales report in this feature.

An administrator's password is required to log-in to "Back Office".

#### Start Sale:

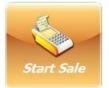

This button leads you to the main POS interface where you may make sales and process payments.

#### Sales Report:

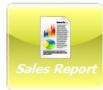

An administrative feature, this button allows you to view, print, or export to MS Excel, the company's sales data. An administrator's password is required to use this feature.

#### Clock In/Out:

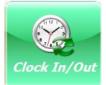

This utility allows your POS station to double as a timestamp for employees.

# 2. How to perform sale

# a) Log-in to sale screen

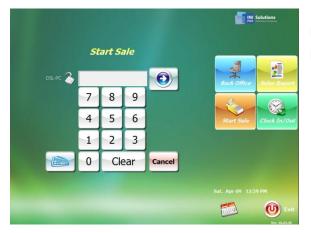

Press Start Sale. You may be prompted to log-in. Enter the password then click or tap on the blue arrow button.

# b) Perform sale and process payments

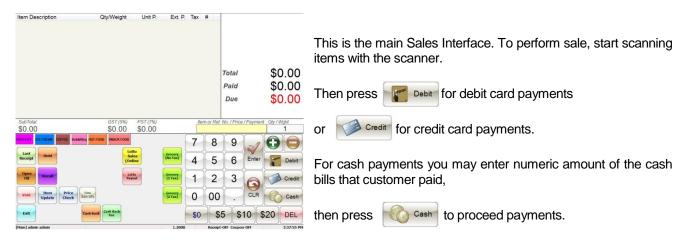

# c) Adjust quantity

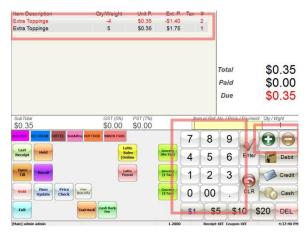

To scan more than one of the same items at once,

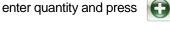

button, and then scan the item.

If you want to reduce the quantity, enter quantity and press button. Then scan the item.

# d) Delete Item

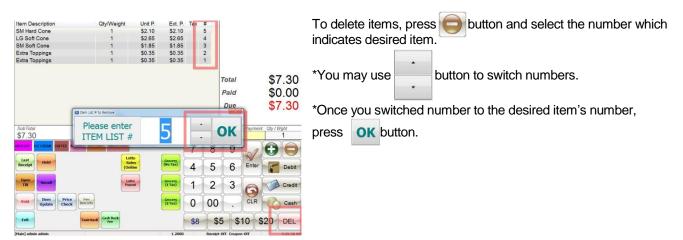

# e) Hold & Recall

You may hold the current transaction by pressing

and you can proceed sale with another customer.

Once you complete the transaction, you can press the transaction that you just held.

Hold button once,

Recall button to reload

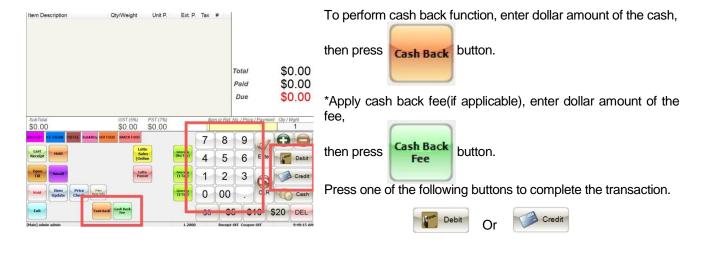

# f) Cash back

# g) Open item sale

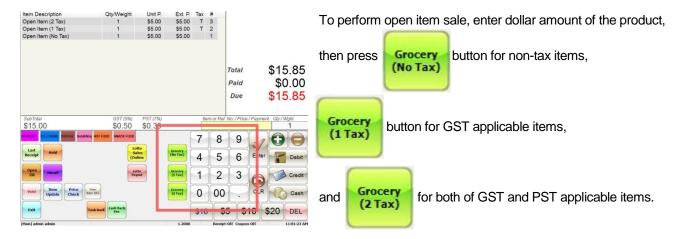

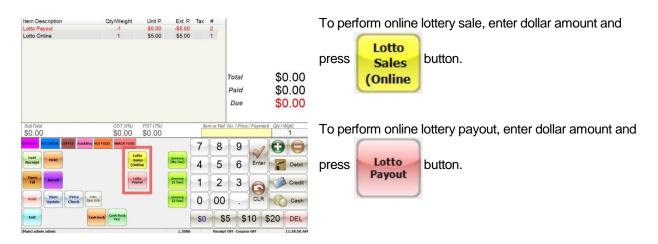

# h) Lottery sale &z payout

# i) Non-barcode product sale

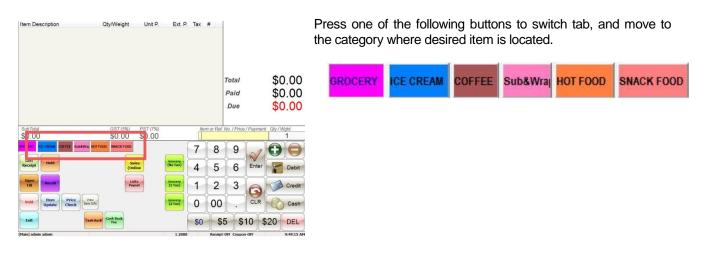

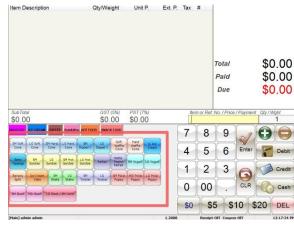

Now you can proceed to sale with pre-made buttons that are linked to the products.

Just click or tap on desired items.

j) Etc.

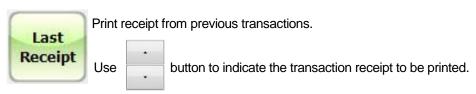

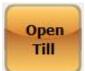

Open cash register. You will prompted to enter administrator password.

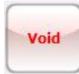

Void the current transaction. You will prompted to enter administrator password.

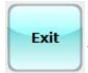

Exit from sales interface.

You must complete the current transaction to exit.

# 3. Manage your items

# a) Register & modify items

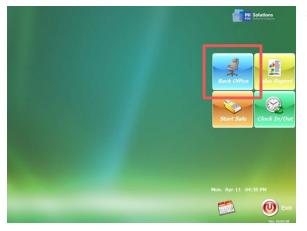

To register new items, press

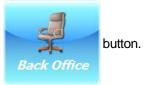

\*You will prompted to enter administrator password.

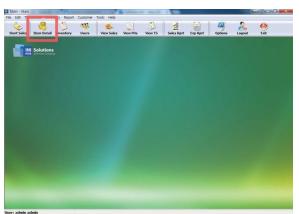

Once you log-in to Back Office interface,

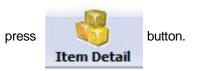

| Main - Main<br>File Edit Transaction Invertary Report Customer Tools Help<br>Start Sales<br>Item Detail Inventory Users<br>View Sales | Wer/Ss Vers 15 Sales Bart Ege Bart                                                                                                    | Scan your item and press       | Find button to check                |
|----------------------------------------------------------------------------------------------------|----------------------------------------------------------------------------------------------------|--------------------------------|-------------------------------------|
| AUTO AUTO AUTO AUTO AUTO AUTO AUTO AUTO                                                                                               | Herr         Edit         Save         Cancel         Group Price Change         Import         Export           General         Mac.         Mac. | whether this item exist.       |                                     |
| Cosh Payot<br>Coffee<br>-GROCERY<br>HEALTH SUPPLEMENTS<br>-HOME CARE<br>- Tense with no % decount rule                                | Ver. [.] V.*. [.] error shows 5 Non-30           Vir.         Vir.           Vir.         Intervent No.           Origony         Intervent No.           Origony         Intervent No.                                                                                                    | If the item is already existin | ng in the system, you will see this |
| 2955 John Line Ottentine Ottentine UC<br>2955 John Line Benfine2 Set K-Free UC                                                        | Konstriker     Konstriker                                                                                                    | Edit this i                    | item info. now?                     |
|                                                                                                    | No Centra Centra Secola Mere Becodes                                                                                                    | Just press Yes                 | button to modify item.              |

If the item doesn't exist in the system, you will see this message below

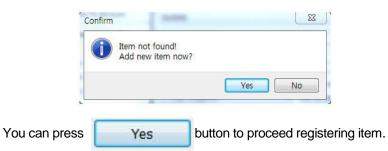

| New Edit Save Cancel                                                                                                    | Group Prie       | ce Change                           | Import                      | Export                                  |  |
|----------------------------------------------------------------------------------------------------|------------------|-------------------------------------|-----------------------------|-----------------------------------------|--|
| General                                                                                                    |                  | Misc.                               |                             |                                         |  |
| Name [, ; ₩ ^ `   ~] are not allowed & Max. 50 Charact<br>Kappa Roll                                                                                                    | ••               | 1                                   |                             |                                         |  |
| 901                                                                                                    | eference         | No.                                 | -                           | Active                                  |  |
| Category<br>SUSHI V                                                                                                    | 🔽 GST (5         | 5%) 🔲 PST                           | (7%)                        | 0%)                                     |  |
| S. Cost History Supplier Cost Margin % Calcule<br>More Suppliers 0.00 0.00 % Cal. (Q                                                                                                    | 5 2 250          | P Unit                              | Round                       | Tax<br>Indude                           |  |
| Supplier Price Group The Supplier Price Group The Supplier Price Group Deposit Group The Supplier Price Group The Supplier Price Group The Supplie | Fee \$           | Inv. Level                          | Manage<br>Inv.<br>Threshold | Inv. Add<br>Adjust Inv.<br>Inv. History |  |
| No Discount Discount Period From 2007-Nov-12 To 2007-Nov-12                                                                                                    |                  | Open Ita Open Ita Prepaid Print Lab | tion 📃<br>Item 🔽            | Scale Item<br>Reward Point              |  |
| Is Carton Carton Barcode                                                                                                    | More<br>Barcodes | Last Updated                        | d Date & Tim                | e                                       |  |
|                                                                                                    |                  | 26/03                               | 3/2014 10:1                 | 5:00 PM                                 |  |

- (1) Enter name of the item.
- (2) Enter the price of the item
- (3) Apply a bottle deposit (if applicable)
- (4) Press Save button to save your item.

# b) Create buttons

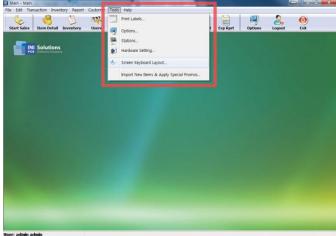

| Screen Keyboard Setup               |                      |                   |                           |                                           |        |        |        |                   |                                                     |           |
|-------------------------------------|----------------------|-------------------|---------------------------|-------------------------------------------|--------|--------|--------|-------------------|-----------------------------------------------------|-----------|
|                                     |                      | Find by UPC or Re |                           | Tab                                       |        | Key    |        | E Rest            | ore default<br>sous                                 | Ext       |
| BONG & PIPE                         |                      | Find              | Add                       | Delete                                    | Move   |        |        |                   |                                                     | Sav       |
| iearch<br>itring                    | By 🗿 Item Name 🔘 Ite | em Name2 💿 UPC    | Label<br>GROCERY          | <u> </u>                                  |        |        |        | 1 = Enter         | Kev                                                 |           |
| Item Name                           | Item Name2 Size      | UPC               |                           | Height                                    | Color  |        |        | ] = Ctrl+:        | eg. Ctrl+A =  <br>Shift - eg. Ctrl<br>ved - eg. Del | +Shft+A = |
|                                     |                      |                   | 0                         | 40                                        | Conv   |        |        | F = Forc          | tion Key - eg.<br>Key - eg. 51                      | F1 = F1   |
|                                     |                      |                   |                           |                                           |        |        |        |                   |                                                     |           |
|                                     |                      |                   |                           |                                           |        |        |        |                   | indicates the                                       |           |
|                                     |                      |                   |                           |                                           | -      | ~      |        |                   | indicates the<br>nit on 1024 re                     |           |
|                                     | FEE Sub&Wra HOT FOC  | DD SNACK FOO      | p                         |                                           | 7      | 8      | 9      |                   |                                                     |           |
| Last                                | FEE Sub&Wra HOT FOC  | DD SNACK FOO      | Lotto<br>Sales            | Grocery                                   | _      |        | -      | space lin         |                                                     |           |
| Int Cont                            | Sub&Wra HOT FOO      | DD SNACK FOO      | Lotto                     | Grocery<br>(No Tax)                       | 7<br>4 | 8<br>5 | 9<br>6 |                   |                                                     |           |
| Last<br>Receipt Hold                | FEE SubSWra HOT FOC  | SNACK FOO         | Lotto<br>Sales<br>(Online | (No Tax)                                  | 4      | 5      | 6      | space lin         |                                                     | Del       |
| Last<br>Receipt Hold                | FEE Sub&Wra HOT FOC  | SNACK FOO         | Lotto<br>Sales<br>(Online | (No Tax)                                  | _      |        | -      | space in<br>Enter |                                                     |           |
| Last<br>Receipt Hold                | Price View           | SNACK FOO         | Lotto<br>Sales<br>(Online | (No Tax)<br>Grocery<br>(1 Tax)<br>Grocery | 4      | 5<br>2 | 6      | pace in<br>Enter  |                                                     | Del       |
| Last<br>Receipt Hold<br>Open Recall | Price                | SNACK FOO         | Lotto<br>Sales<br>(Online | (No Tax)<br>Grocery<br>(1 Tax)            | 4      | 5      | 6      | space in<br>Enter |                                                     | De        |

To create buttons, go to "Tools" tab and and click "Screen Keyboard Layout"

\*You must log-in to "Back Office" feature to perform this function.

| You may add tabs prior | to creating buttons. |
|------------------------|----------------------|
|------------------------|----------------------|

To add a new tab press Add button,

then type desired tab name in the "Label" section.

Once you created a tab, you can start creating buttons.

| Press | Key | and press | Add |  |
|-------|-----|-----------|-----|--|
|-------|-----|-----------|-----|--|

button to create a new button, and find the items from the item list located at the left top section of the screen. (Choose category > item )

Then double click on the item to link to the button.

\*You can drag and drop buttons to relocate.

When you are done press

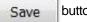

button to end the task.

# Appendix A

## Advanced User Guide

- Item detail
- 1. Create Category
- 2. Setup discounts on items
  - a) On sale discount
  - b) Multiple discount
  - c) Volume discount
  - d) Limit discount
  - e) Setup Mix and Match (multiple discount)
- 3. Setup supplier cost & Calculate margin
- 4. Create a new bottle deposit group
- 5. Options
  - a) Open item
  - b) Scale Item
  - c) Redemption
  - d) Reward Point
  - e) %Discount
  - f) Print Label
- 6. Set group price for similar items

- Inventory
- 1. Add & subtract inventory
- 2. View inventory
- 3. Understanding "Inv. Level", "Threshold", "Hold Qty", "On Hand"
- Summary of sold items
- 1. Identify popular & non popular items
- Manage user accounts
- 1. Add/edit or delete users
- Sales Report
- 1. View daily, weekly, monthly report
- 2. Find category and item summary
- Print labels
- 1. Create and print labels in different sizes.
- Manage customers
- 1. Create & edit customers
- 2. Setup reward points system

## • Item detail

#### 1. Create & modify Category

|                   |                  |            |            | Distant in |         |            |          | 00      | 0      |             |
|-------------------|------------------|------------|------------|------------|---------|------------|----------|---------|--------|-------------|
| tart Sales Item D | Detail Inventory | Ners Users | View Sales | View POs   | View TS | Sales Rprt | Exp Rprt | Options | Logout | (U)<br>Exit |
|                   |                  |            |            |            |         |            |          |         |        |             |
|                   |                  |            |            |            |         |            |          | 11      |        |             |

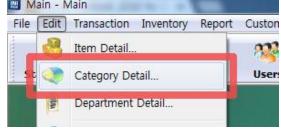

Click "Category Detail..."

| ID | Category Name                      |                  |      |        | Margin (%) |     |
|----|------------------------------------|------------------|------|--------|------------|-----|
| 16 | AUTO                               |                  |      |        | 0.00       |     |
| 10 | BASIC GROCERIES                    | 5(Dairy & Veggy) |      |        | 45.00      |     |
| 2  | BEVERAGES                          |                  |      |        | 0.00       |     |
| 22 | BONG & PIPE                        |                  |      |        | 0.00       |     |
| 25 | Cash Payout                        | Cash Payout      |      |        |            |     |
| 27 | Coffee                             |                  |      |        | 0.00       |     |
| 12 | GROCERY                            |                  |      |        | 0.00       | 111 |
| 4  | HEALTH SUPPLEMENTS                 |                  |      | 0.00   |            |     |
| 8  | HOME CARE                          |                  |      | 0.00   |            |     |
| 29 | Hot Food                           |                  |      |        | 0.00       |     |
| 26 | Ice Cream                          | Ice Cream        |      |        |            |     |
| 19 | LOTTO ONLINE                       |                  |      |        | 0.00       |     |
| 21 | LOTTO PAYOUT                       |                  |      |        | 0.00       |     |
| 20 | LOTTO SCRATCH                      |                  |      |        | 0.00       | -   |
| 23 | Magazine                           |                  |      |        | 0.00       |     |
| 7  | MEDICAL                            |                  |      |        | 0.00       |     |
| 6  | PERSONAL CARE                      |                  |      |        | 0.00       |     |
| 18 | Pets                               |                  |      |        | 0.00       |     |
|    | ate retail price<br>fault margin % | Add New          | Edit | Delete | Cancel     |     |

Click "Add New" button

to create a new category.

\* To edit existing category, choose category from the list. Then click "Edit" button. Modify category name and click "Save" button.

| Add New Category |      | -2         |
|------------------|------|------------|
| Category Name    |      | Margin (%) |
|                  | Save | Cancel     |

➢ Enter Category Name and click "Save" button.

#### 2. Setup discounts on items

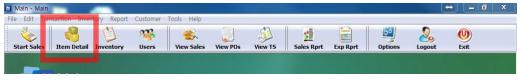

> Click "Item Detail" (located at top left corner of the back office interface)

| 🖾 Items                  |                                                         |                                                      | ×                                        |
|--------------------------|---------------------------------------------------------|------------------------------------------------------|------------------------------------------|
|                          | Find Item by UPC or Ref. No.                            | New Edit Save Cancel                                 | Group Price Change Import Export         |
| BIOLE GROCERGES          | Find                                                    | General                                              | Misc.                                    |
| Cash Payout              | Hunt                                                    | Name [,; \\^` ~] are not allowed & Max. 50 Character | s Name2                                  |
| GROCERY                  | Inactive items                                          | Size UPC                                             | Reference No.                            |
| HOME CARE                | Items with a discount rule     Items with no % discount | Category                                             |                                          |
| string L                 | n Name 🔘 Item Name2 🔘 UPC                               | S. Cost History Supplier Cost Margin % Calculate     | Retail Price Per Unit Round Off          |
| Item Name Item Name2 Siz | e R. Price UPC                                          | More Suppliers 31 % Cal. (Qty)                       | 1dx                                      |
|                          |                                                         | Supplier Price Group                                 | On Hand     Manage     Inv. Add          |
|                          |                                                         | Deposit Group Deposit \$ Env.                        | Fee \$ Inv. Level Threshold Inv. History |
|                          |                                                         | Discount Rule                                        | Open Item Scale Item                     |
|                          |                                                         | Discount Period<br>From 2007-Nov-12 v To 2007-Nov-12 | Prepaid Item                             |
|                          |                                                         | Is Carton Carton Barcode                             | More                                     |
|                          |                                                         | Hold Qty                                             | Barcodes Last Updated Date & Time        |

- > Scan the items that you wish to set up discount rule.
- > Click triangle icon to browse discount rules.
- Now you can select discount rule(\*see image below)

| Discount Rule       |        |
|---------------------|--------|
|                     | -      |
| No Discount         |        |
| On Sale Discount    | 1      |
| Multiple of Discour | nt 2   |
| Volume Discount     |        |
| Limit Discount      | Ē      |
| Is Carton           | Carton |

\*Additional information follows next page...

#### a) On sale discount

- This discount rule allows you to sell your item with your desired discounted price and show your item's original price.
- To apply this setting, locate your mouse curser onto "On Sale Discount" and click.

| Discount Rule |             |         | 1             | 1      |
|---------------|-------------|---------|---------------|--------|
| On Sale Dis   | count 👻     | On Sale | Price 0.00    |        |
| Discount I    | Period      |         |               | "Save" |
| From          | 2014-Feb-08 | - To    | 2014-Feb-08 - |        |

> Then enter price and click ave" button.

#### b) Multiple discount

- This discount rule allows you to apply discounts when customer buys more than one of the same items.
- To apply this setting, locate your mouse curser onto "Multiple of Discount" and click.

| Discount Rule        |                             |     |
|----------------------|-----------------------------|-----|
| Multiple of Discount | ✓ Multiple of 2 for \$ 0.00 |     |
| Discount Period      |                             | and |
| From 2014-Fe         | eb-08 - To 2014-Feb-08 -    |     |

- ➢ Then enter quantity & price nd click "Save" button.
- > \*See image below to apply discount on three of the same items for \$3.00

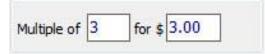

#### c) Volume discount

- This discount rule allows you to apply discounts when customer buys more preset quantity of the same items.
- To apply this setting, locate your mouse curser onto "Volume Discount" and click.

| Discount Rule |        |                         |
|---------------|--------|-------------------------|
| Volume Dis    |        | Over 2 for \$ 0.00 each |
| Discount F    | Period |                         |
|               |        |                         |

➢ Then enter quantity & price and click "Save" button.

Ex.) Discount setting; over '3' for '\$2.00' each(\*see image below), customer purchased 4 of the this item,

| Over | 2 | En t  | 2.00 | 1.1  |
|------|---|-------|------|------|
| Uver | 3 | TOP S | 2.00 | eacr |

and the result will be...

| Qty/Weight | Unit P.   | Ext. P. |
|------------|-----------|---------|
| 4          | >3@\$2.00 | \$8.00  |

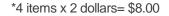

#### d) Limit discount

- This discount rule allows you to setup discount within limited quantity of the same items.
- To apply this setting, locate your mouse curser onto "Limit Discount" and click.

| Discount Rule | Rule        |              |                 | 0.892 |           |    |      |
|---------------|-------------|--------------|-----------------|-------|-----------|----|------|
| Limit Discou  | int 👻       | Les<br>or ed | s tha<br>qual t | 0 2   | for \$ 0. | 00 | each |
| Discount F    | Period      |              |                 |       |           |    |      |
| From          | 2014-Feb-08 | +            | То              | 2014- | Feb-08    | -  |      |

> Then enter quantity & price and click "Save" button.

> Ex.) Discount setting; Less than '3' for '\$2.00' each(\*see image below),

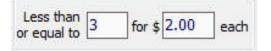

and the result will be...

| Qty/Weight | Unit P. | Ext. P. |
|------------|---------|---------|
| 2          | \$2.00  | \$4.00  |

\*result when customer purchased more than 3 items

| Qty/Weight | Unit P. | Ext. P. |
|------------|---------|---------|
| 1          | \$4.00  | \$4.00  |
| 3          | \$2.00  | \$6.00  |

\*result when customer purchased less than or equal to 3 items (as you can see, discount is applied for those three items only)

#### e) Setup Mix and Match (multiple of discount)

\*before continue you need to set up "Multiple of Discount" option. *Please refer to description on "Appendix A\_2. Setup discounts on items\_b) Multiple of discounts"* 

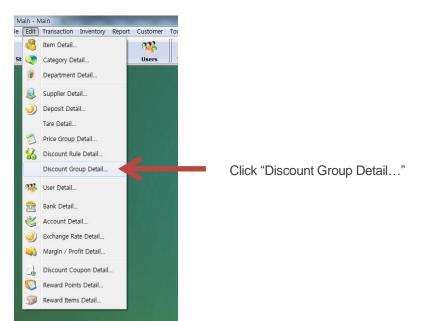

| TOBACCO                    | 12     | •            |     |           |   |             | Multiple Disc | ount Items in Group |     |           |
|----------------------------|--------|--------------|-----|-----------|---|-------------|---------------|---------------------|-----|-----------|
| earch By 💿 Item Name 🔘 UPC |        |              |     |           |   |             |               |                     |     |           |
| Item Name                  | Size   | UPC          | Qty | DSC Price |   | Item Name   | Size          | UPC                 | Qty | DSC Price |
| Accord BLUE                | RG     | 061900130273 | 2   | \$10.00   |   | Accord BLUE | RG            | 061900130273        | 2   | \$10.00   |
| Accord BLUE                | KS     | 061900130259 | 2   | \$10.00   |   |             |               |                     |     |           |
| Accord Menthol             | KS     | 061900130327 | 2   | \$10.00   |   |             |               |                     |     |           |
| Accord RED                 | RG     | 061900130235 | 2   | \$10.00   |   |             |               |                     |     |           |
| Accord RED                 | KS     | 061900130211 | 2   | \$10.00   |   |             |               |                     |     |           |
| Accord Red KS20            | 10 PCK | 061900030214 | 2   | \$10.00   |   |             |               |                     |     |           |
| B&H Black                  | KS     | 06196939     | 2   | \$23.81   |   |             |               |                     |     |           |
| B&H Black slim             | KS     | 06191439     | 2   | \$23.81   |   |             |               |                     |     |           |
| B&H Gold                   | KS     | 06197132     | 2   | \$23.81   |   |             |               |                     |     |           |
| B&H Gold Deluxe            | 100    | 06197336     | 2   | \$23.81   |   |             |               |                     |     |           |
| B&H Menthol                | 100    | 06192535     | 2   | \$23.81   |   |             |               |                     |     |           |
| earch By 💿 Item Name 🔘 UPC | [      |              |     |           |   |             |               |                     |     |           |
| Item Name                  | Size   | UPC          | Qty | DSC Price | - |             |               |                     |     |           |
| Accord BLUE                | KS     | 061900130259 | 2   | \$10.00   |   |             |               |                     |     |           |
| Accord Menthol             | KS     | 061900130327 | 2   | \$10.00   |   |             |               |                     |     |           |
| Accord RED                 | RG     | 061900130235 | 2   | \$10.00   | = |             |               |                     |     |           |
| Accord RED                 | KS     | 061900130211 | 2   | \$10.00   |   |             |               |                     |     |           |
| Accord Red KS20            | 10 PCK | 061900030214 | 2   | \$10.00   |   |             |               |                     |     |           |
|                            |        |              |     |           |   |             |               |                     |     |           |

Multiple of 2 for \$10.00

\*You must apply same discount setup for all of the items to put them in the same discount group.

- Select the category, search for a desired item, and click the item. Then you will be able to see the list of the items that have the same discount setting as the item you selected.
- Just double click on the items from the list to bind them together with the item that you selected.

|   |                | Multiple Disc | ount Items in Group |     |           |
|---|----------------|---------------|---------------------|-----|-----------|
| • | Item Name      | Size          | UPC                 | Qty | DSC Price |
| H | Accord BLUE    | RG            | 061900130273        | 2   | \$10.00   |
|   | Accord RED     | KS            | 061900130211        | 2   | \$10.00   |
|   | Accord BLUE    | KS            | 061900130259        | 2   | \$10.00   |
|   | Accord RED     | RG            | 061900130235        | 2   | \$10.00   |
|   | Accord Menthol | KS            | 061900130327        | 2   | \$10.00   |

- Once you finished binding items by double clicking, you will be able to see the list of items that are in the same group.
- > \*You can double click on the items to remove them from the list.
- 3. Setup supplier cost & Calculate margin

| 🔛 Items               |            |        |                |                 |                                                                                                    |                |               |                      |                 |             |                | -           |
|-----------------------|------------|--------|----------------|-----------------|----------------------------------------------------------------------------------------------------|----------------|---------------|----------------------|-----------------|-------------|----------------|-------------|
| Cash Payout<br>Coffee |            | *      | Find Item by U | IPC or Ref. No. | New                                                                                                    | Edit           | Save          | Cancel               | Group Pri       | ce Change   | Import         | Export      |
| GROCERY               | 17177      |        |                |                 |                                                                                                    | Ge             | neral         |                      |                 | Mis         | sc.            |             |
| HEALTH SUPPLEM        | MENTS      | 11     |                | Find            | Name [,;*                                                                                                    | # ^ `   ~] are | not allowed   | & Max. 50 Charac     | ters Name2      |             |                |             |
| Hot Food              |            |        |                | Hunt            | Ice Cream                                                                                                    | n Cake         |               |                      |                 |             |                |             |
| Ice Cream             |            |        |                |                 | Size                                                                                                    | UPC            |               |                      | Reference       | No.         |                |             |
| LOTTO ONLINE          |            |        | Inactive iter  |                 |                                                                                                    | 220            |               |                      |                 |             |                | Active      |
| LOTTO PAYOUT          |            | +      | Items with a   |                 | Category                                                                                                    |                |               |                      | _               |             |                | -           |
| <                     | 0          | •      | Items with r   | no % discount   | Ice Crean                                                                                                    | n              |               | •                    | GST (S          | i%) 🔄 PS    | T (7%)         | (0%)        |
| Search<br>String      | By 🥥       | Item ( | Name 🔘 Item Na | ame2 🔘 UPC      | 1                                                                                                    |                | ier Cost Mar  |                      | te Retail Price | Per Unit    | 2              |             |
| Item Name             | Item Name2 | Size   | R. Price       | UPC             | S. Cost Hi                                                                                                    | 20.0           |               |                      | 40.00           | Per Unit    | Round Off      |             |
| 1L Ice Cream          |            |        | \$7.95 209     | )               | More Suppl                                                                                                    | liers          | 0 100         | <sup>%</sup> Cal. (Q | ty) 40.00       |             | Retail Price   | Indude      |
| Banana Split          |            |        | \$6.00 219     | 9               | Supplier                                                                                                    |                |               | Price Group          |                 | On Hand     | ſ              | 2 1.17      |
| Extra Toppings        |            |        | \$0.35 210     | )               | No Su                                                                                                    | pplier         |               | No Group             | •               |             | Manage         | Inv. Add    |
| Hard Waffle Cone      |            |        | \$3.80 208     | 3               | E Deposit Grou                                                                                                 |                |               | Deposit \$ Er        |                 |             | Inv.           | Adjust Inv  |
| Ice Cream Cake        |            |        | \$26.50 220    | )               | No Deposit Grou                                                                                                | -              | 3             |                      | 0.00            | Inv. Level  | [              | Inv. Histor |
| LG Dipped Cone        |            |        | \$3.40 206     | 5               | No Depos                                                                                                    | at.            |               | \$0.00 B             | 0.00            |             |                | uiv. mistor |
| LG Hard Cone          |            |        | \$2.85 204     | 1               | Discount Rul                                                                                                   | le             |               |                      |                 | Open I      | tem 🔲 !        | Scale Item  |
| LG Hot Sundae         |            |        | \$3.65 214     | t :             | No Discou                                                                                                    | Int            | •             |                      |                 | Redem       |                | Reward Poin |
| LG Polar Puppy        |            |        | \$3.55 227     |                 | Discour                                                                                                    | nt Period      |               |                      |                 |             |                |             |
| LG Shake              |            |        | \$4.45 222     | 2               | the second second second second second second second second second second second second second second second s |                | . 12          | o 2007-Nov-1         |                 | Prepaid     |                | % Discount  |
| LG Slush / SM Cone    |            |        | \$1.85 230     |                 | Ho                                                                                                    | 2007-110       | -12 *         | 2007*N0V*1           | 4 7             | Print La    | bel            |             |
| LG Soft Cone          |            |        | \$2.65 202     |                 | Is Cartor                                                                                                    |                |               |                      |                 |             |                |             |
| LG Sundae             |            |        | \$3.40 212     |                 |                                                                                                    |                | arton Barcode |                      | More            |             |                |             |
| LG Twister            |            |        | \$6.00 224     |                 | Hold Qty 1                                                                                                    |                |               |                      | Barcodes        | Last Update | ed Date & Time |             |
| LG Yogurt             |            |        | \$3.25 218     | 3               |                                                                                                    |                |               |                      |                 | 05/         | 04/2016 5:45:  | 00 PM       |

- > Click and open "Item detail" window from the "Back Office" interface.
- Select or scan item.
- > Enter supplier cost, and your desired percentage of the margin.
- Click "Calculate" button then you will be able to see the appropriate retail price of the item.
- > ex.) Supplier Cost; \$20.00, Margin; 50%, Appropriate retail price; \$40.00

\*You should sell this item for \$40 to earn 50% margin from the retail price. \*In other words, when you sell this item you will get 20 dollars in profit.

| S. Cost History | Supplier Cost | Margin % |   | Calculate  | Retail Price | F |
|-----------------|---------------|----------|---|------------|--------------|---|
| More Suppliers  | 20.00         | 50       | % | Cal. (Qty) | 40.00        |   |

#### 4. Create a new bottle deposit group

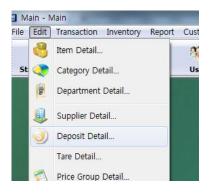

- Click "Edit", and then click " Deposit Detail..." from "Back Office" interface.
- Then you will see "Deposit Groups" window. \*see the image below...

| Description         | C   | eposit Amt. | Env. Fee | - |
|---------------------|-----|-------------|----------|---|
| 12pack water        |     | 0.60        | 0.36     |   |
| 15 can              |     | 0.75        | 0.15     | m |
| 24pack water        |     | 1.20        | 0.72     |   |
| Aluminium(0-1L)     |     | 0.05        | 0.01     |   |
| Aluminium(0-1L)12pk |     | 0.60        | 0.12     |   |
| Aluminium(0-1L)6PK  |     | 0.30        | 0.06     |   |
| Aluminium(0-1L)8PK  |     | 0.40        | 0.08     |   |
| Aluminum(0-1L) 4PK  |     | 0.20        | 0.04     |   |
| Bi-Metal(0-1L)      |     | 0.05        | 0.05     |   |
| Bi-Metal(Over 1L)   |     | 0.20        | 0.00     | - |
|                     | New | Edit        | Cancel   |   |

Click "New" button

| Description  |          |     |
|--------------|----------|-----|
| Deposit Amt. | Env. Fee |     |
|              |          |     |
|              | Save     | Can |

- > Enter description, deposit amount, and environmental fee.
- Click "Save" button.

#### 5. Options

| 🔲 Open Item    | C Scale Item   | You may find these options from "Item Detail" window. |
|----------------|----------------|-------------------------------------------------------|
| Redemption     | 🔲 Reward Point |                                                       |
| 🕅 Prepaid Item | M Discount     |                                                       |
| Print Label    |                |                                                       |
|                |                |                                                       |
|                |                |                                                       |

#### a) Open item

Apply this option to leave an item to open price, and you may charge upon each transaction of sales.

#### b) Scale Item

This option is required to use scale input system.

#### c) Redemption

You may use this option as redeeming function. (ex. Bottle Return, Lottery Redemption)

#### d) Reward Point

Apply this option for the customer to collect reward points from the item.

#### e) %Discount

Apply this option to make the item discountable.

#### f) Print Label

Apply this option to include your item into the label printing group.

#### 6. Set group price for similar items.

\*This function allows you to easily adjust multiple items price.

#### STEP 1 – create price group

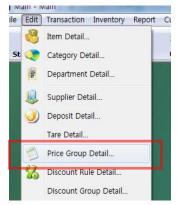

- To create price group, click
   "Price Group Detail..." from "Edit" tab.
- > Click "New" button to create new price group.
- > Enter "Group Name" and "Unit Price"
- Click "Save" button.

STEP 2 – apply price group

> Go to item detail window, scan the item to apply price group.

| New Edit Save Can                                                             | Gro                                               | up Price Change                   | Import Export.                                   |  |  |  |
|-------------------------------------------------------------------------------|---------------------------------------------------|-----------------------------------|--------------------------------------------------|--|--|--|
| General                                                                       |                                                   | Misc.                             |                                                  |  |  |  |
| Name [,; ; ₩ ^ `   ~] are not allowed & Max. 5<br>3Musketeers Reg             | Characters Nam                                    | ne2                               |                                                  |  |  |  |
| Size UPC<br>54g 090909                                                        | Refi                                              | erence No.                        | Active                                           |  |  |  |
| GROCERY                                                                       | •                                                 | GST (5%) 🕅 PS                     | r (7%) 📃 (0%)                                    |  |  |  |
| S. Cost History<br>More Suppliers                                             | Conconcer                                         | ail Price Per Unit                | Round Off<br>Retail Price                        |  |  |  |
| Van Paul's  No                                                                | Group<br>Group<br>sit \$ Env. Fee \$<br>10 \$0.00 | Inv. Level                        | Manage Inv. Add<br>Inv.<br>Threshold Inv. Histor |  |  |  |
| Discount Rule<br>Limit Discount  Discount Period<br>From 2014-Feb-08  To 2014 |                                                   | each Open It<br>Redemp<br>Prepaid | ition Reward Point                               |  |  |  |
| Is Carton Carton Barcode Hold Qty 1                                           | Barcod                                            | Last Update                       | d Date & Time<br>04/2016 4:41:00 PM              |  |  |  |

Click the blank under "Price Group", select the appropriate group from the drop down list.

Click "Save" button.

\*Repeat *STEP 2* to set multiple items to one specific price group.

#### STEP 3 – change the price of multiple items within a specific group

Return to "Price group detail..."

| roup Name      |                 |
|----------------|-----------------|
| Gatorade 710mL |                 |
| Unit Price     | 🔲 Supplier Cost |
| 2.58           |                 |

- Select the group from the list.
- Click "Edit" button.
- Change the price.
- Click "Save" button.

\*Then all of the items under this group setting will be updated to newly entered price.

## • Inventory

#### 1. Add & subtract inventory

| 🖉 Main - Main                                                                                                    | Click "Inventory". |
|----------------------------------------------------------------------------------------------------|--------------------|
| File Edit Transaction Inventory Report Custome<br>Start Sales Item Detail Inventory Users<br>Inventory Users<br>Inventory Solutions<br>Pos Software Company | -                  |
| <ul> <li>Add Subtract Quantity:</li> <li>To add quantity, select "Add"</li> <li>Enter "Quantity", then click "A</li> </ul>                                  |                    |
| Add      Subtract Quant     Loss (eg. Damaged, Stolen)                                                                                                    | tity: Apply        |
| <ul> <li>To subtract quantity, select "S</li> <li>Enter "Quantity", then click "A</li> </ul>                                                                |                    |

\*Select "Loss" if this adjustment is required due to damaged or stolen item.

#### 2. View inventory

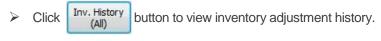

#### 3. Understanding "Inv. Level", "Threshold", "On Hand"

- "Inv. Level" indicates the minimum quantity of items that you should have in stock.
- > "On Hand" indicates current quantity in stock.
- > "Threshold" indicates currently set minimum order quantity.

\*Only when 'On-Hand' is less than Threshold qty, then it will display quantity needs to be ordered when click Filter Order button.

## • Summary of sold items

#### 1. Identify popular & non popular items

| Category                   |   | Supplier      |        | Status        | Adjust Inv.  |                            | Hand" by Oper         |           | E          | port      | Total Sur | plier Cost              |            |                       |                        |    |
|----------------------------|---|---------------|--------|---------------|--------------|----------------------------|-----------------------|-----------|------------|-----------|-----------|-------------------------|------------|-----------------------|------------------------|----|
| All Categories             | • | All Suppliers |        | Active 🔻      | (hojost 2001 | (Applied                   | to all applicab       | le items) |            | φοιε      | Total Sup | \$318.78                |            |                       |                        |    |
| Search By 🕘 UPC 💿 Ref. No. |   |               |        | V Item Des. 2 | Inv. Add     | Inv. History<br>(Selected) | Inv. History<br>(All) | Filter Or | der P      | vint      | Total R   | etail Price<br>\$419.12 |            |                       |                        | _  |
| Item Description           |   | Item Descript | tion 2 | UPC           | Reference No | Size                       | R. Price              | S. Cost   | Inv. Level | Threshold | Hold Qty  | On Hand                 | Refil Qty  | Sold Qty in Last 1 Wk | Sold Qty in Last 4 Wks |    |
| \$1 BlackJack              |   |               | 626010 | 142594        |              | \$1                        | \$1.00                | \$0.95    | 40         | 10        | 2         | -9                      | -9         | 36                    | 36                     | 10 |
|                            |   |               | 064900 | 428715        |              |                            | \$1.89                | \$0.00    | 0          | 0         | 1         | -3                      | 3          | 0                     | 0                      |    |
|                            |   |               | 059800 | 003308        |              | 170g                       | \$3.75                | \$2.59    | 0          | 0         | 1         | -2                      | 2          | 0                     | 0                      |    |
| 1 Gingerbread Dough        |   |               | 626010 | 152357        |              |                            | \$1.00                | \$0.95    | 0          | 0         | 1         | -77                     | 77         | 0                     | 0                      |    |
| 1 Gold Rush                |   |               | 626010 | 152142        |              | \$1                        | \$1.00                | \$0.95    | 0          | 0         | 1         | -334                    | 334        | 0                     | 0                      |    |
| \$1 GoldRush               |   |               | 626010 | 142198        |              |                            | \$1.00                | \$0.00    | 0          | 0         | 1         | -389                    | 389        | 0                     | 0                      |    |
| \$1 HappyHolidays          |   |               | 626010 | 142310        |              |                            | \$1.00                | \$0.00    | 0          | 0         | 1         | -87                     | 87         | 0                     | 0                      |    |
| 1 Holiday Cheer            |   |               | 626010 | 152364        |              | \$1                        | \$1.00                | \$0.95    | 0          | 0         | 1         | -118                    | 118        | 0                     | 0                      |    |
| \$1 Lucky lines            |   |               | 626010 | 152067        |              | \$1                        | \$1.00                | \$0.95    | 0          | 0         | 1         | -92                     | 92         | 0                     | 0                      |    |
| \$1 Secret Santa           |   |               | 626010 | 142327        |              |                            | \$1.00                | \$0.00    | 0          | 0         | 1         | -81                     | 81         | 0                     | 0                      |    |
| \$1 Triple win             |   |               | 626010 | 152180        |              | \$1                        | \$1.00                | \$0.95    | 0          | 0         | 1         | -102                    | 102        | 0                     | 0                      |    |
| \$1 Wild Cherry            |   |               | 626010 | 142488        |              |                            | \$1.00                | \$0.00    | 0          | 0         | 1         | -104                    | 104        | 0                     | 0                      |    |
| \$1 Win it all             |   |               | 626010 | 152425        |              |                            | \$1.00                | \$0.95    | 0          | 0         | 1         | -3                      | 3          | 0                     | 0                      |    |
| \$10 Bingo Grand           |   |               | 626010 | 152258        |              | \$10                       | \$10.00               | \$9.50    | 0          | 0         | 1         | -90                     | 90         | 0                     | 0                      |    |
| \$10 Classic white         |   |               | 627925 | 566618        |              | \$10                       | \$10.00               | \$9.50    | 0          | 0         | 1         | -107                    | 107        | 0                     | 0                      |    |
| \$10 Crossword             |   |               | 626010 | 152517        |              | \$10                       | \$10.00               | \$9.50    | 0          | 0         | 1         | -43                     | 43         | 0                     | 0                      |    |
| \$10 Crossword             |   |               | 626010 | 152104        |              | \$10                       | \$10.00               | \$9.50    | 0          | 0         | 1         | -274                    | 274        | 0                     | 0                      |    |
| \$10 Diamond               |   |               | 627925 | 566649        |              | \$10                       | \$10.00               | \$9.50    | 0          | 0         | 1         | -133                    | 133        | 0                     | 0                      |    |
| \$1000 Overload            |   |               | 626010 | 152487        |              |                            | \$5.00                | \$0.00    | 0          | 0         | 1         | -48                     | -18        | 0                     | 0                      |    |
|                            |   |               |        |               |              | Details for ite            | ms available in       | carton    |            |           |           |                         |            |                       |                        |    |
| Item Description           |   | Item Descript | tion 2 | UPC           | Reference No | . Size                     | R. Price              | S. Cost   | Inv. Level | Threshold | Hold Qty  | On Hand                 | Indv. Cour | nt                    |                        |    |

See these two columns to identify popular items.

- Click "Sold Qty in Last 1Wk" to sort by "low to high" or "high to low"
- Compare quantity to find most sold items within a week (or a month).
- Manage user accounts
  - 1. Add/edit or delete users

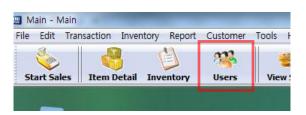

> Click "Users" from "Back Office" interface.

| 🖾 Add New User                   | ×           |
|----------------------------------|-------------|
| Last Name                        | Address     |
| First Name                       |             |
| User Access Code Duplicate Check | Memo        |
| Group Status                     |             |
|                                  | 14          |
| Add External User Group          | Save Cancel |

- Click "Add New" button to create a new user account
- Enter "Last Name" and "First Name"
- Enter "User Access Code"
   \* This will be your future password to login with this account.
- Click "Duplicate Check" button.
- Select "Group".
   \* Each group category has different level of access authorization.
- Select "Active" from "Status" section.
   \* You may select "Inactive" to delete the existing account.
- Click "Save" button.

\*If you would like to modify existing account, select the account to be modified and click "Edit" button, then follow the instructions written above.

- Sales Report
  - 1. View daily, weekly, monthly report

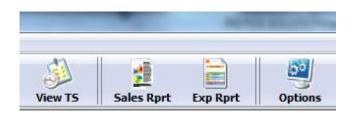

> Click "Sales Rprt" from "Back Office" interface.

|   | Sales Time    |
|---|---------------|
| • | 04:32:48 PM   |
|   |               |
| • | 04:32:48 PM 🗧 |
|   |               |

 $\succ$  Choose "Report Dates" to view report daily, weekly, monthly.

Click "Show Report" button.

#### 2. Find category and item summary

| To 2016-04-3             | 9            |             |
|--------------------------|--------------|-------------|
|                          |              |             |
| >> Category Nai          | ne           |             |
| Count (                  | Cost Total   | Sales Total |
|                          |              |             |
| *** Dept: Lotto          |              |             |
| >> LOTTO ONLIN           | 7.0          |             |
| 2.000                    | 0.00         | 13.48       |
| >> LOTTO SCRATI          |              |             |
| 36.000                   | 34.20        | 36.00       |
| SubTotal:                | 34.20        | 49.48       |
| *** Dept: Groc           | ery          |             |
| >> BASIC GROCE           | RIES(Dairy & | Veggy)      |
| 4.000                    | 0.00         | 12.01       |
| >> GROCERY               |              |             |
| 8.000                    | 0.00         | 15.00       |
| >> Hot Food              |              |             |
| 1.000                    | 0.00         | 9.99        |
| >> Ice Cream             |              |             |
| 12.000                   | 0.00         | 28.15       |
| >> Sub Wrap              |              |             |
| 2.000                    | 0.00         | 2.95        |
| 1000.000.000.000.000.000 | 0.00         | 68.18       |

"Dept:" indicates Category name

> You may find the summary of items under "Category Name"

- Print labels
  - 1. Create and print labels in different sizes.

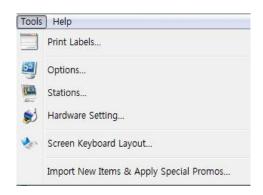

Click "Print Labels..."

| <u></u>                             |                   |        |                  |                 |           |             |                |   | Label Types           | ×                  |
|-------------------------------------|-------------------|--------|------------------|-----------------|-----------|-------------|----------------|---|-----------------------|--------------------|
| Category AUTO                       |                   |        | -                |                 |           |             |                |   | Thermal (3 cm H)      | 0 4 / page         |
| Item Name                           |                   | Item I | Name2            | Size            |           | Item No.    | Unit Price     |   |                       |                    |
| Air Freshener Morning Fresh         |                   |        |                  |                 | 0761711   | 02287       | 1.99           |   | Thermal (3.8 cm H)    | 6 / page           |
| Airwick Car Freshens                |                   |        |                  | 3ml             | 0623388   | 86015       | 5.99           | = | Thermal (4.3 cm H)    | 0 9 / 10000        |
| Airwick Car Freshens                |                   |        |                  | 3ml             | 0623388   | 86039       | 5.99           |   | O memiai (4.5 cili H) | O o / page         |
| Carwash Sponge                      | 1                 |        |                  |                 | 8740780   | 04976       | 1.09           |   | ⑦ Thermal (Special)   | 🔘 10 / page        |
| Castrol SAE 10W-30                  |                   |        |                  | 1L              | 0560120   | 10094       | 5.48           |   |                       |                    |
| Cooler Sub                          |                   |        |                  |                 | 519       |             | 5.7            |   | C Label Printer       | 14 / page          |
| Fruit Veggie Tray                   |                   |        |                  |                 | 520       |             | 5.75           |   | 🔘 1 / page            | 18 / page          |
| Invisible Glass                     |                   |        |                  | 539g            | 7931659   | 95648       | 5.99           | - |                       |                    |
| Labels selected from () This Statio |                   | •      | / 🔿 Item Detail  | / @ Special Pro | mo        |             |                |   | 2 / page              | 24 / page          |
| Item                                |                   |        |                  |                 |           | Total Count | Selected Count |   | ③ 3 / page            | 🔘 30 / page        |
| No.                                 | Select (All/None) | Remove | Clear (This Stat | ion) Clear (Al  | Stations) | 3           | 2              |   | 0 57 page             | 0 50 / page        |
| Item Name                           |                   | Item I | Name2            | Size            |           | Item No.    | Unit Price     | • |                       |                    |
| SM Soft Cone                        |                   |        |                  |                 | 201       |             | \$1.85         |   |                       |                    |
| 5-Hour Energy Orange                |                   |        |                  |                 | 7194103   |             | \$3.99         |   | 3                     |                    |
| 5-Hour Energy Grape                 |                   |        |                  |                 | 7194107   | 20018       | \$3.99         |   |                       |                    |
|                                     |                   |        |                  |                 |           |             |                | = |                       |                    |
|                                     |                   |        |                  |                 |           |             |                | _ | Preview Labels        | Show Total Price   |
|                                     |                   |        |                  |                 |           |             |                |   | Treview Labels        |                    |
|                                     | 2                 |        |                  |                 |           |             |                |   | Export Selected       | Export All on list |
|                                     |                   |        |                  |                 |           |             |                |   |                       |                    |
|                                     |                   |        |                  |                 |           |             |                |   | Print Selected        | Print All on list  |
|                                     |                   |        |                  |                 |           |             |                |   | Export All iter       | ns by category     |
|                                     |                   |        |                  |                 |           |             |                |   |                       |                    |
|                                     |                   |        |                  |                 |           |             |                |   |                       |                    |
|                                     |                   |        |                  |                 |           |             |                |   |                       |                    |

| <b>STEP</b> | 1 |
|-------------|---|
|-------------|---|

Find the item to be printed as label and double click

STEP 2

> Repeat *STEP 1* as many times as you need.

STEP 3

> Select the appropriate printing size and click "Print Selected" button.

## Manage customers

1. Create & edit customers

| licate Check    | Active   Company Name | ]                  | Balance Limit      |
|-----------------|-----------------------|--------------------|--------------------|
| Name            | Company Name          |                    | Balance Limit      |
|                 | ] [                   |                    |                    |
|                 | 🔲 Brith Date          | Date Entered       | Email Subscription |
|                 | 20-Apr-2016 🔲 🕆       | 20-Apr-2016        | Yes 🔻              |
|                 | Referred By           |                    |                    |
|                 |                       |                    |                    |
| rovince / State | Postal Code           | / Zip Code Country |                    |
|                 | Source                |                    |                    |
|                 | rovince / State       | Referred By        | Referred By        |

- "Back Office" interface > "Customer" > "Customer Detail..."
- > Click "Add New" button from customer detail window.
- Enter "Customer No.", "First Name", "Last Name", "Phone" and other contact information as well.
- Click "Save" button.

- 2. Setup reward points system
  - a. Reward point system works as follows,
    - i. Customer collects points whenever they purchase items.
    - ii. Customer can spend points as certain dollar to purchase items.

To set up point ratio, go to Edit-> Reward Points Detail

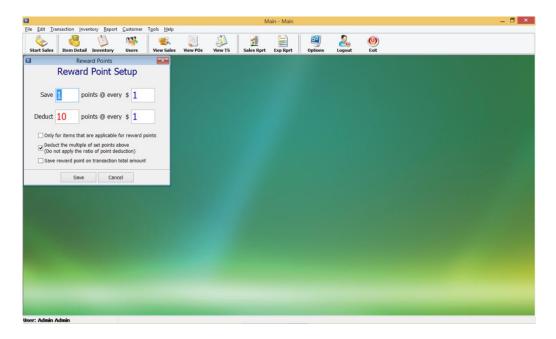

In this example, customer can earn 1 point for every 1 dollar spend then later he can use 10 point as 1 dollar amount.

a. To collect point simply, create customer information, and then enter his phone number or customer number before completing sales transaction. You will see customers name and current points on the right side on the screen.

| Item Description          | Qty/We                  |                      | Ext. P. Tax | #           |                    |              |
|---------------------------|-------------------------|----------------------|-------------|-------------|--------------------|--------------|
| Open Item (No Tax)        | 1                       | \$10.00              | \$10.00     | 1           |                    |              |
|                           |                         |                      |             |             |                    |              |
|                           |                         |                      |             |             |                    |              |
|                           |                         |                      |             |             |                    |              |
|                           |                         |                      |             |             |                    |              |
|                           |                         |                      |             |             |                    |              |
|                           |                         |                      |             |             | lni lni            |              |
|                           |                         |                      |             |             |                    | 0 P          |
|                           |                         |                      |             |             | Total              | \$10.00      |
|                           |                         |                      |             |             | 10141              |              |
|                           |                         |                      |             |             | Paid               | \$0.00       |
|                           |                         |                      |             |             | Dura               |              |
|                           |                         |                      |             |             | Due                | \$10.00      |
|                           |                         |                      |             |             |                    |              |
| SubTotal                  | GST (5%) PST (7%)       | LPST (10%)           |             | llom or Dof | No. / Price / Paym | ont Oty/Waht |
| \$10.00                   | \$0.00 \$0.00           | \$0.00               |             | 604628      |                    | 1            |
|                           | <del>\$0.00</del>       | <b>0.00</b>          |             |             |                    |              |
| FXN                       |                         |                      | 7           | ' 8         | 9                  |              |
| Last                      | lo Ś                    |                      |             |             |                    |              |
| Receipt Hold Recall Disc  | ount Discount           |                      | 4           | 1 5         | 6 Ente             | r Debit      |
|                           |                         |                      |             |             |                    |              |
| Open Cash<br>Till Pay Out |                         |                      | 1           | 2           | 3                  | Credit       |
| ruy out                   |                         |                      |             | 2           | 36                 | Ciedit       |
| Clo                       | sing Cashier Item Price |                      |             |             | CLR                |              |
|                           | enu Report Update Check |                      | C           | ) 00        | ·                  | Cash         |
|                           |                         |                      | _           |             |                    |              |
|                           |                         |                      | \$          | 10 \$       | 5 \$10             | \$20 DEL     |
| [Main] Admin Admin        |                         | 1.2310 Receipt-ON Co |             |             |                    | 10:32:24 AM  |
| [main] Admin Admin        |                         | 1.2310 Receipt-ON Co | upon-on     |             |                    | 10:32:24 AM  |

**b.** When customer wish to spend points, enter his phone number or customer number before completing sales transaction, then press Reward point payment. If the point

|                                                  | Du                      | e Am   | ount                             |                        |               |                                     |                      |     |        |       |             |             |              |                      |
|--------------------------------------------------|-------------------------|--------|----------------------------------|------------------------|---------------|-------------------------------------|----------------------|-----|--------|-------|-------------|-------------|--------------|----------------------|
|                                                  |                         |        |                                  | \$                     | 1.0           | 0                                   | Chai                 | nae |        |       |             |             |              |                      |
|                                                  | Payment                 |        |                                  |                        |               | <b>J</b>                            |                      |     |        |       |             |             |              |                      |
|                                                  |                         |        |                                  | \$1.00                 |               |                                     | 5                    |     | \$0.00 |       |             |             |              |                      |
|                                                  |                         |        |                                  | φ<br>Point             |               |                                     |                      |     |        |       |             |             |              |                      |
|                                                  |                         |        | R. F                             | oint                   | φ1.0          | 0                                   |                      |     |        |       |             | Total       |              | \$0.00               |
|                                                  |                         |        |                                  |                        |               |                                     |                      |     |        |       |             | Paid        |              | \$0.00               |
|                                                  |                         |        |                                  |                        |               |                                     |                      |     |        |       |             | Due         |              | \$0.00               |
|                                                  |                         |        |                                  |                        |               |                                     |                      |     |        |       |             |             |              | •                    |
|                                                  |                         |        |                                  |                        |               |                                     |                      |     |        |       |             |             |              |                      |
| SubTotal                                         |                         |        |                                  | GST (5                 |               | ST (7%)                             | LPST (10%)           |     |        | Iten  | n or Ref. I | Vo. / Price | / Paymen     | t Qty/Wght           |
| \$0.00                                           |                         |        |                                  | GST (5<br><b>\$0.0</b> |               | ST (7%)<br>0.00                     | LPST (10%)<br>\$0.00 |     |        | Iten  | n or Ref. I | No. / Price | / Paymen     | t Qty / Wght         |
|                                                  |                         |        |                                  |                        |               |                                     |                      |     |        | 1ten  | n or Ref. I | No. / Price | / Paymen     | 1                    |
| \$0.00                                           | Hold                    | Recall | %<br>Discount                    |                        |               |                                     |                      |     |        | 7     | 8           | 9           | / Payment    | t Qty/Wght<br>1      |
| \$0.00<br>FXN                                    |                         | Recall | %<br>Discount                    | \$0.0                  |               | Reward                              |                      |     |        | 7     | 8<br>5      | 9           |              | 1                    |
| \$0.00<br>FXN<br>Last<br>Receipt                 | Hold                    | Recall | %<br>Discount                    | \$0.0                  |               | 0.00                                |                      | _   |        | 7     | 8           | 9           | Enter        |                      |
| \$0.00<br>FXN<br>Last<br>Receipt                 | Hold                    | Recall | %<br>Discount<br>Closing<br>Menu | \$0.0                  |               | Reward<br>Point                     |                      |     |        | 7     | 8<br>5      | 9           |              | 1                    |
| \$0.00<br>FXN<br>Last<br>Receipt<br>Open<br>Till | Hold<br>Cash<br>Pay Out |        | Discount                         | \$0.0                  | ) <u>0</u> \$ | Reward<br>Point<br>Payment<br>Price |                      |     |        | 7 4 1 | 8<br>5<br>2 | 9<br>6<br>3 | Enter<br>CLR | 1<br>Debit<br>Credit |

is enough to pay the transaction, it will complete the sales transaction.